# **Download & Install Zoom**

**Click the appropriate link to download Zoom on your device.** 

- Windows & Mac: http://zoom.us/download (download the Zoom Client for Meetings)
- iOS: https://itunes.apple.com/us/app/id546505307
- Android: https://play.google.com/store/apps/details?id=us.zoom.videomeetings

## **Join a Meeting**

#### **Join Using a Link**

If you were sent a link to join a Zoom meeting, or if you found it posted online, just click the link and follow the on-screen instructions to join the meeting.

### **Join Using a Meeting ID**

You can use a 9, 10 or 11 digit meeting ID to join a meeting:

- 1. Open the Zoom Application.
- 2. Click the blue Join a Meeting button.
- 3. Enter your 9 or 10 digit Meeting ID and Your Name.
- 4. Click Join.

# **Quick Tips for Using Zoom**

• If you are joining from your computer, be sure to select "Join with computer audio" when the Zoom application launches.

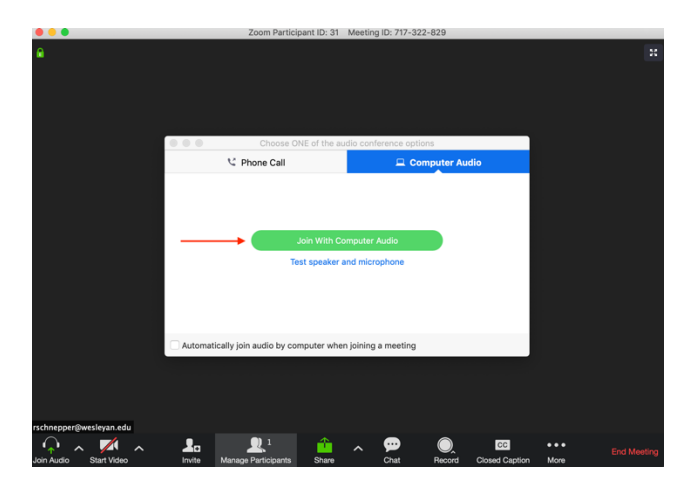

- If you are using an external camera and/or microphone be sure to plug them in before opening the Zoom application. We recommend using a headset if possible.
- Only one microphone and speaker system should be active per physical location. Otherwise the two systems may cause a loud screeching sound.
- Be sure to mute yourself when you are not speaking.
- Use the Chat feature to ask questions without interrupting the speaker.
- You cannot record unless you are the meeting host, or the meeting host allows you permission to record

### **Familiarize Yourself with the Zoom Interface**

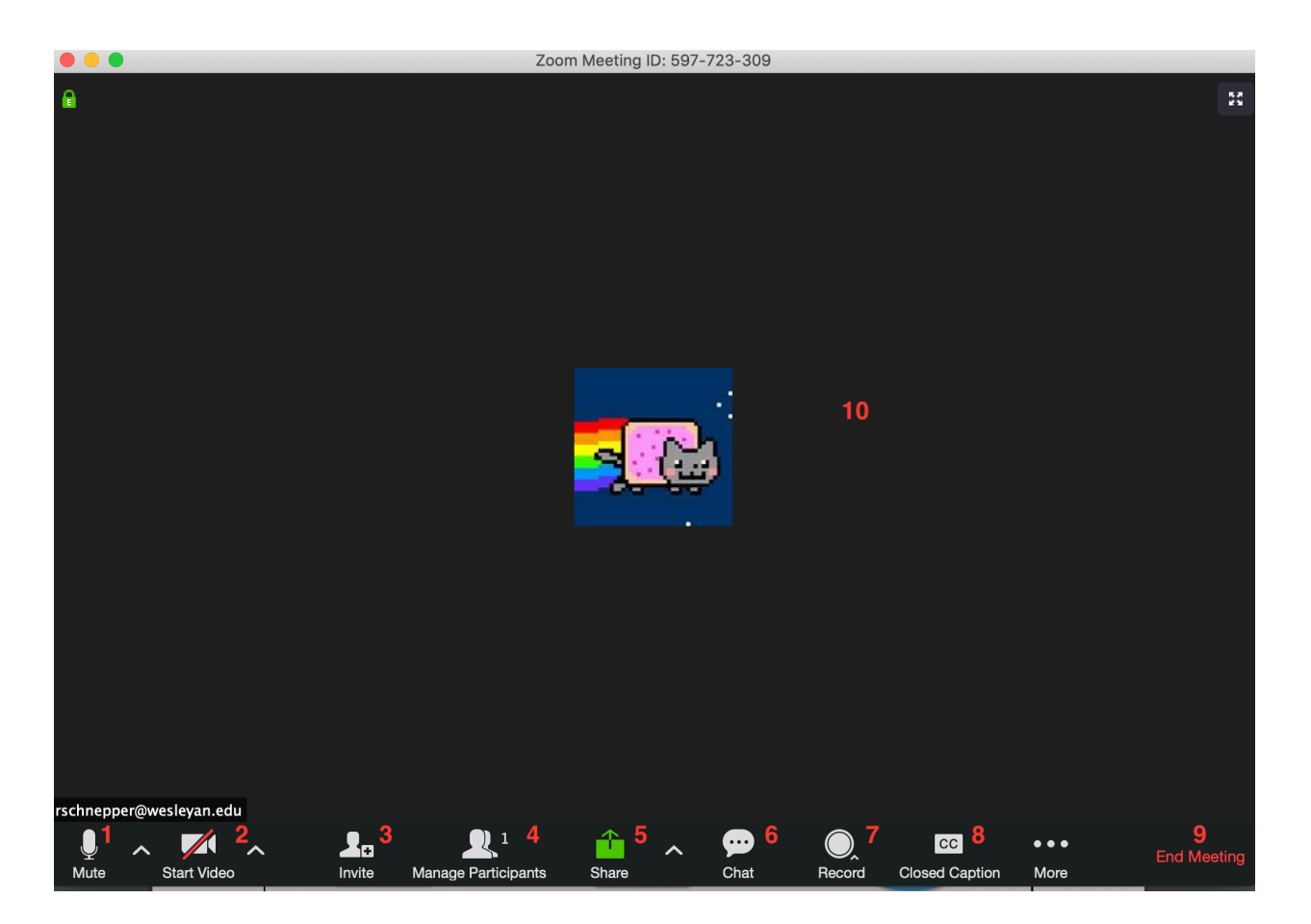

- 1. Mute or unmute your microphone
- 2. Start or stop your video feed
- 3. Invite participants to the meeting
- 4. Manage or view a list of meeting participants
- 5. Share your screen
- 6. Open the Chat window

7. Record the meeting. You cannot record unless you are the meeting host, or the meeting host allows you permission to record.

- 8. Close captioning. Can only be assigned by host or co-host.
- 9. End meeting
- 10. Video area.